# CREATING MULTIPLE AUDIO TRACKS IN WINDOWS MOVIE MAKER

## THE BASICS: MUSIC AND NARRATION

The latest version of Windows Movie Maker features two audio tracks:

- Music
- Narration

Note that these are Windows Movie Maker's names for the audio tracks. You may insert any type of sound on either track, for example sound effects in the music track or music in the narration track. You may also insert more than one sound in either track. If your video clip already contains sound, you will have an additional audio source to mix with these two tracks. Alternatively, you might mute video sound and work only with the audio tracks.

#### ADDING MUSIC AND NARRATION

The option to add audio tracks becomes live once you add video to your project.

To add music or other pre-recorded sounds, select the **Add Music** menu:

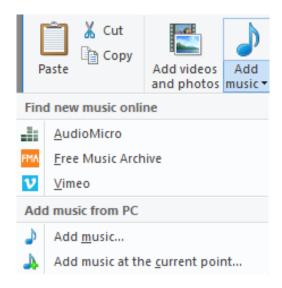

Find music online allows you to search free and low-cost royalty-free music sites for easy downloading and insertion into your project.

Add music from PC allows you to Add music to the entire project or Add music at the current point in your video. The first time you add a music file, choose Add music.

When you add additional sounds to the music track, choose Add music at the current point.

To add narration or a pre-recorded sound, select the **Record Narration** drop-down menu:

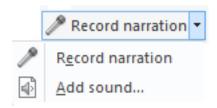

- Record narration allows you to record voiceover. Windows Movie Maker saves your recording as an audio file you can then insert into your project.
- Add sound allows you to insert sound files from your hard drive.

The music and narration tracks you create will appear as colored bars with waveforms:

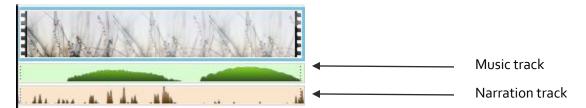

#### **EDITING MUSIC AND NARRATION**

Once you add video and multiple audio tracks, menus for editing each media track appear:

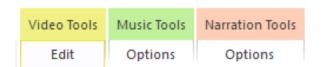

Both the **Music Tools** and **Narration Tools** menus allow you to adjust **volume**, **fade** the sound in and out, **split** one sound clip into two, cue the sound to begin at a certain **start time** in your video, and trim the sound clip by setting a **start point** and/or an **end point**.

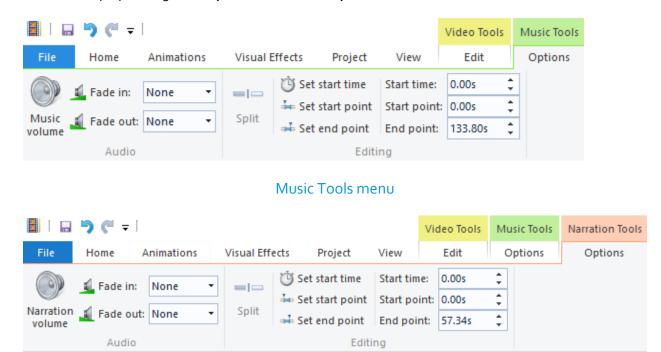

Narration Tools menu

BEST PRACTICE: CHECK THE VOLUME ICON TO CONFIRM THAT YOU'RE EDITING THE CORRECT SOUND TRACK.

## ADDING ADDITIONAL SOUND CLIPS TO AUDIO TRACKS

You can simultaneously trim the first sound clip on either track and add a second by clicking where you want the new sound to begin and choosing **Add music at the current point** or **Record narration** as described above. However, **best practice is to edit one clip before adding another**. Doing so gives you control over which segment of the first clip plays before the second begins.

Additional sound clips will appear on the audio track bars:

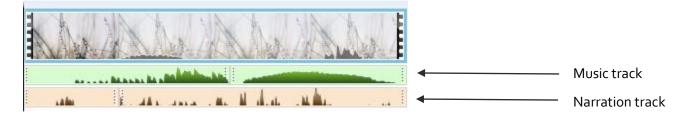

## FINAL CONSIDERATIONS

When working with multiple audio tracks, you must **adjust the volume of sounds in each track** to make particular sounds more dominant or subtle in the final mix.

# If you want to blend more than two audio tracks:

- 1. Use the music and narration tracks to create a two-track sound mix.
- 2. Export your project.
- 3. Start a new Windows Movie Maker project, using your exported project as your video track.
- 4. Add one or two sound tracks to the current project.
- 5. Repeat steps 2-4 as needed.